## คู่มือการใช้งาน

# Principal TH Mutual Fund **Application** ansumer

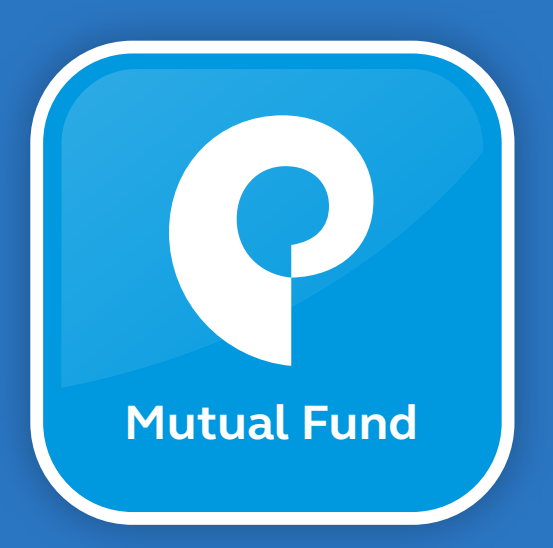

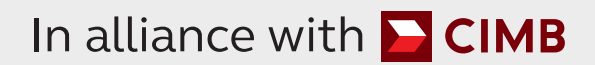

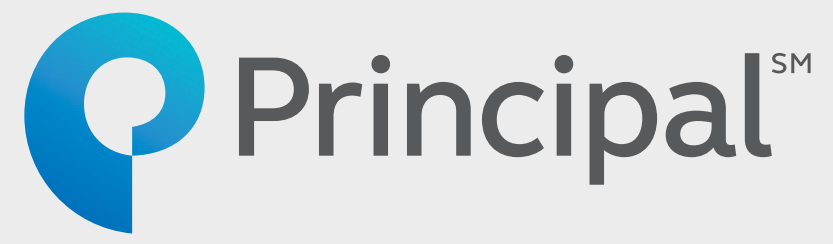

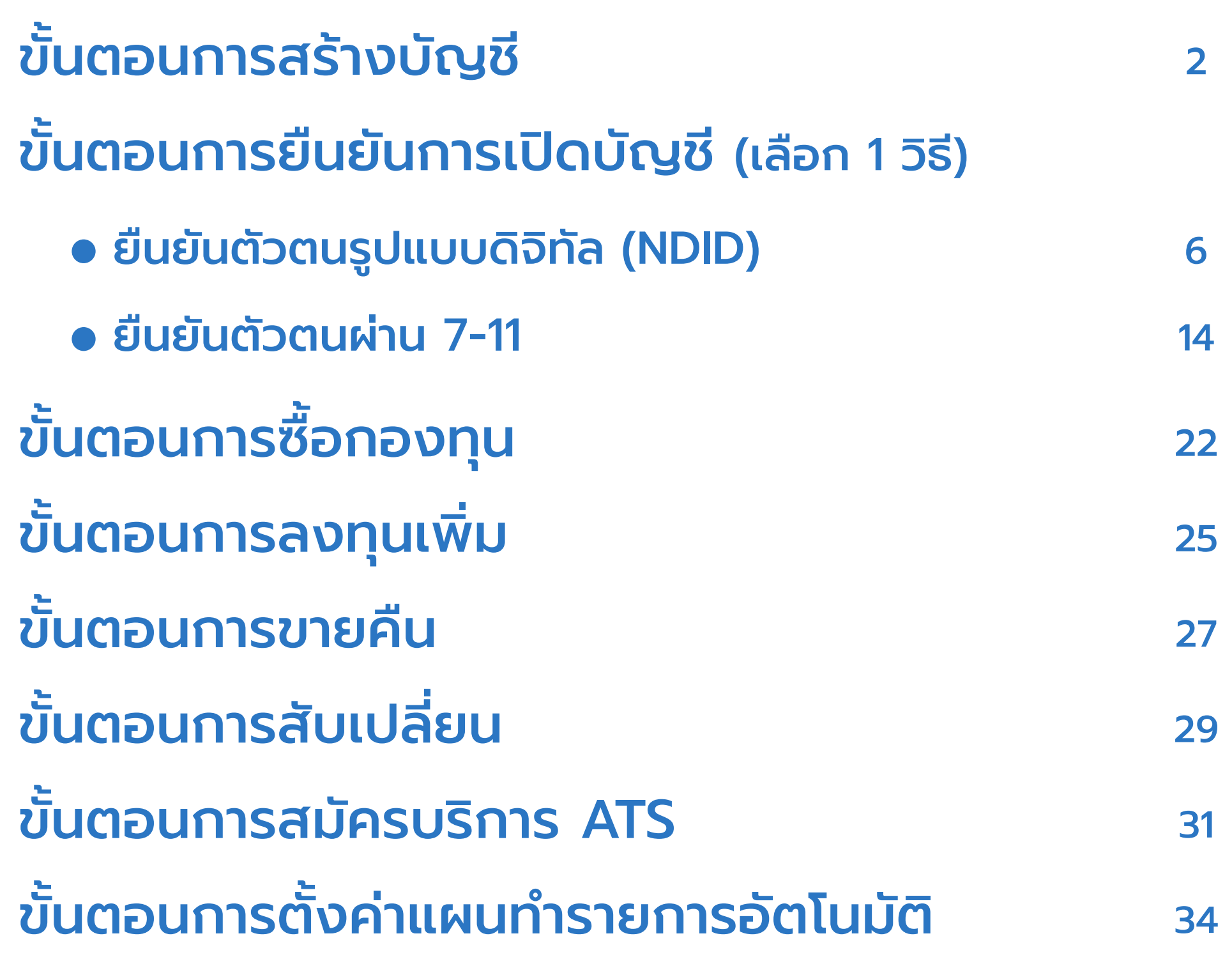

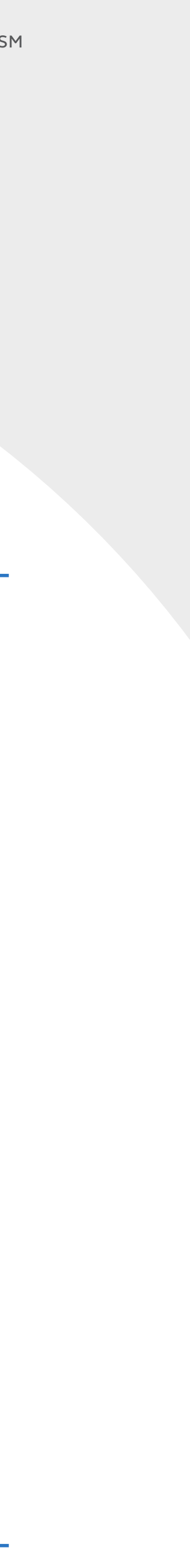

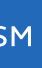

## ขั นตอนการสร้างบัญชีผู้ใช้งาน ້ານ ເພື່ອເປັນການເປັນການ ເພື່ອເປັນການ ເພື່ອເປັນການ ເພື່ອເປັນການ ເພື່ອເປັນການ ເພື່ອເປັນການ ເພື່ອເປັນການ ເພື່ອເປັ<br>ເພື່ອເປັນການ ເພື່ອເປັນການ ເພື່ອເປັນການ ເພື່ອເປັນການ ເພື່ອເປັນການ ເພື່ອເປັນການ ເພື່ອເປັນການ ເພື່ອເປັນການ ເພື່ອເ (Create User Account)

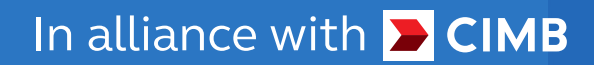

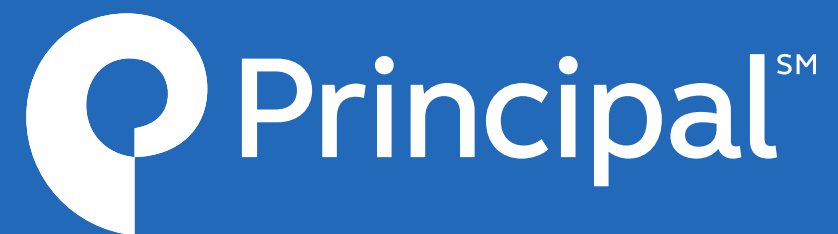

3

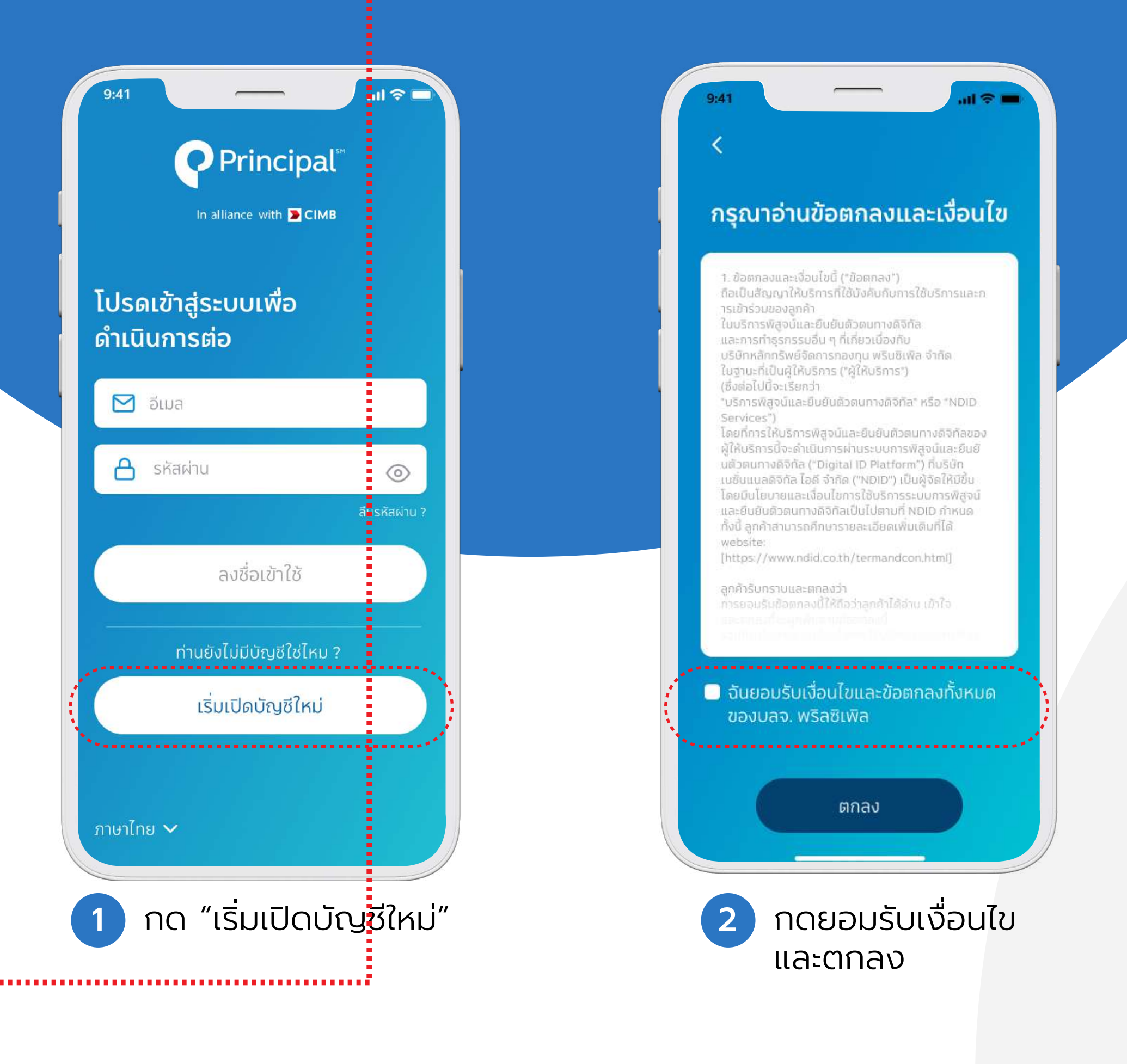

In alliance with **DCIMB** 

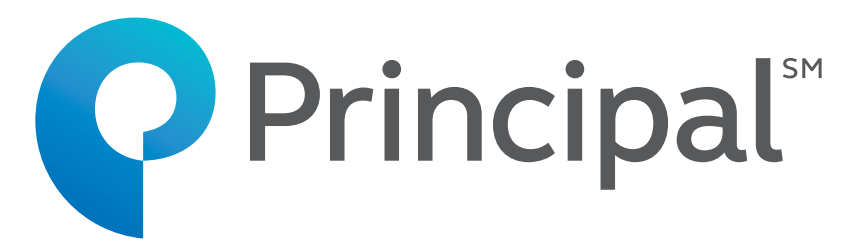

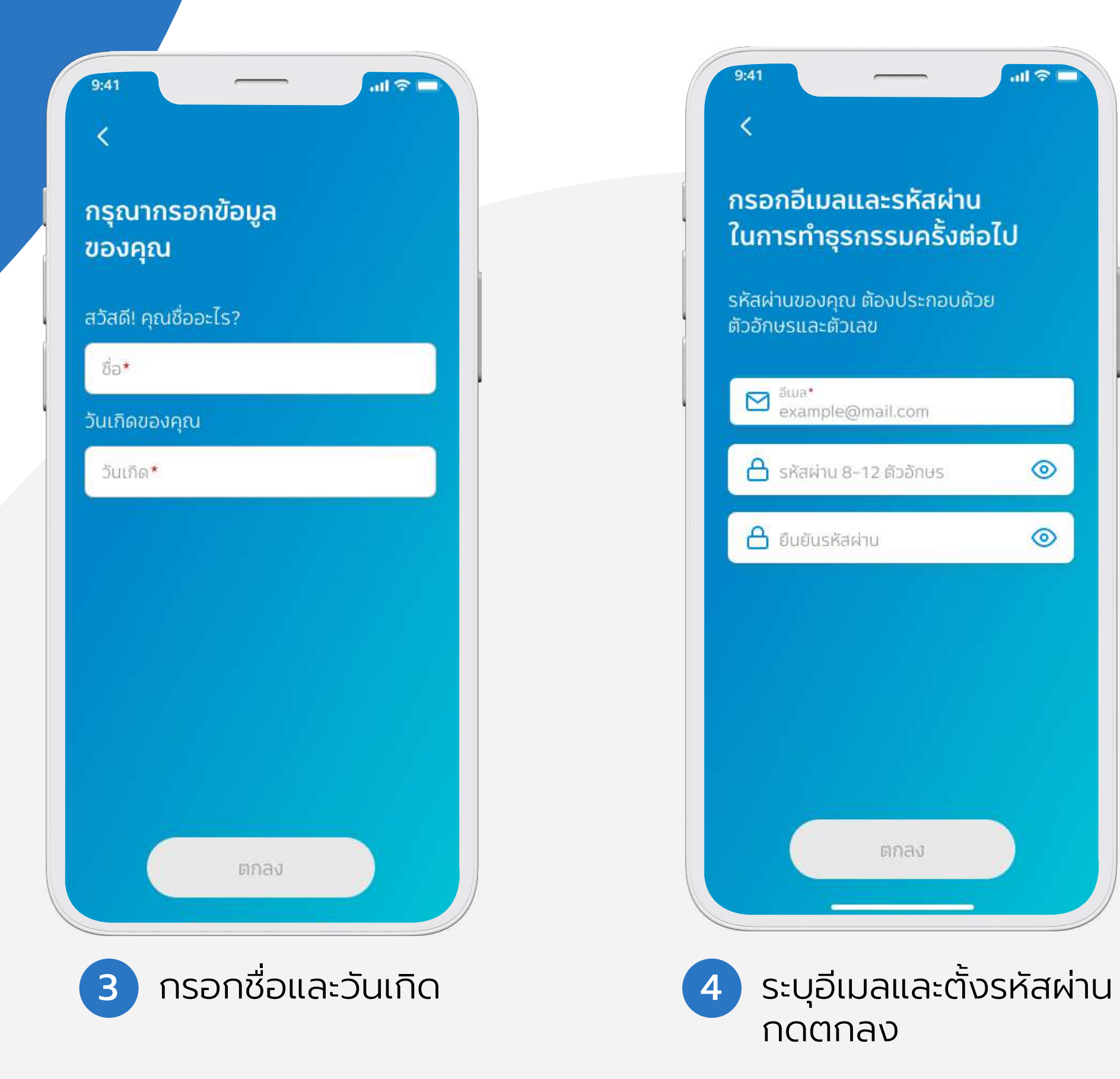

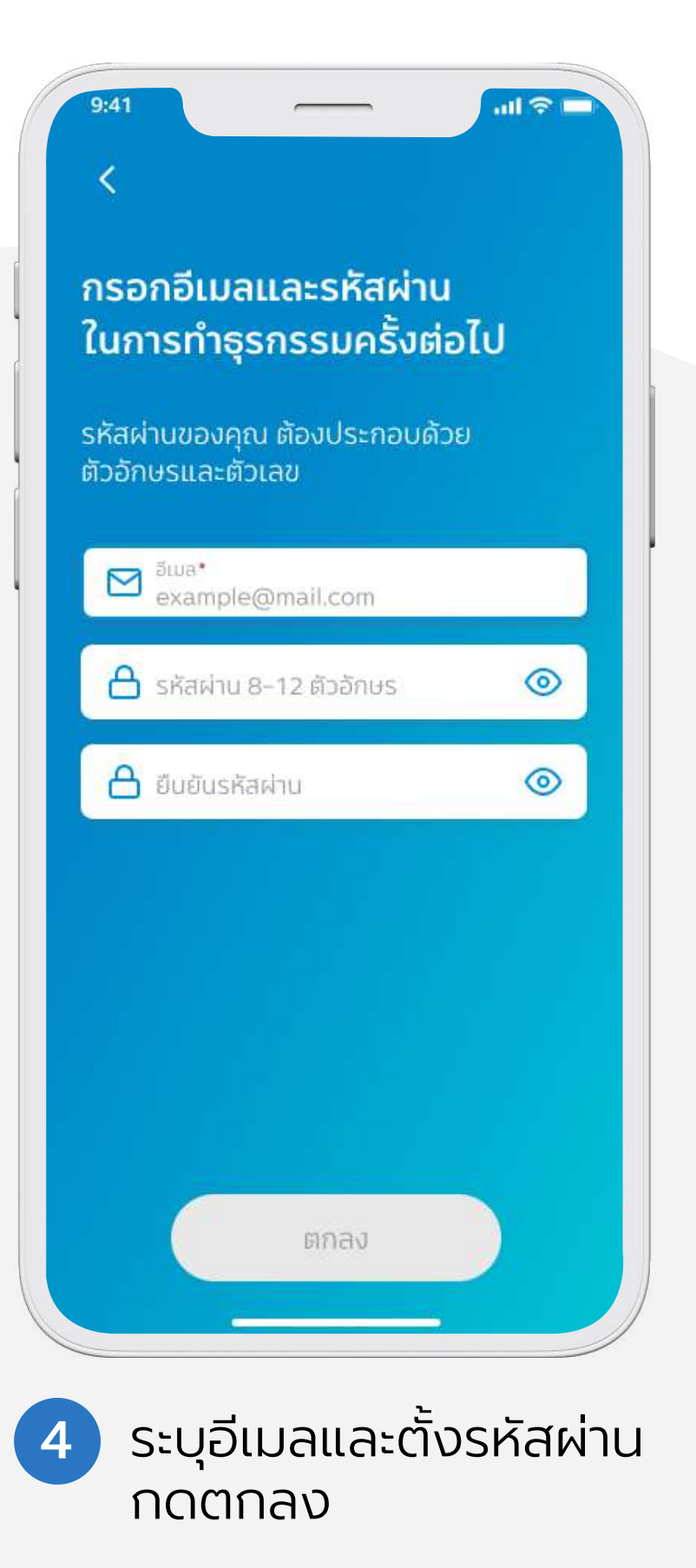

#### ขั นตอนการสร้างบัญชีผู้ใช้งาน ้ (Create User Account)

#### ขั นตอนการสร้างบัญชีผู้ใช้งาน ้ (Create User Account)

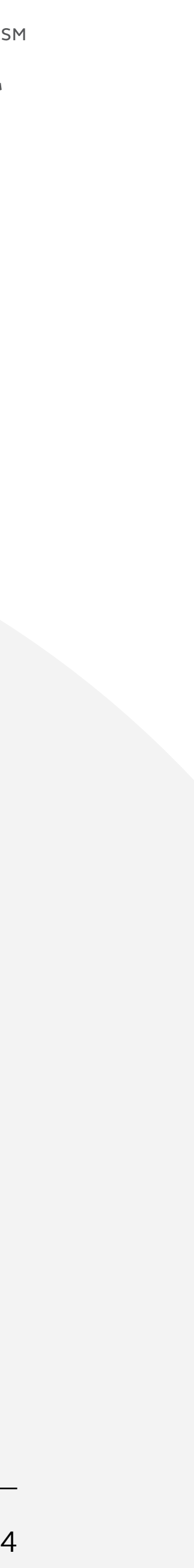

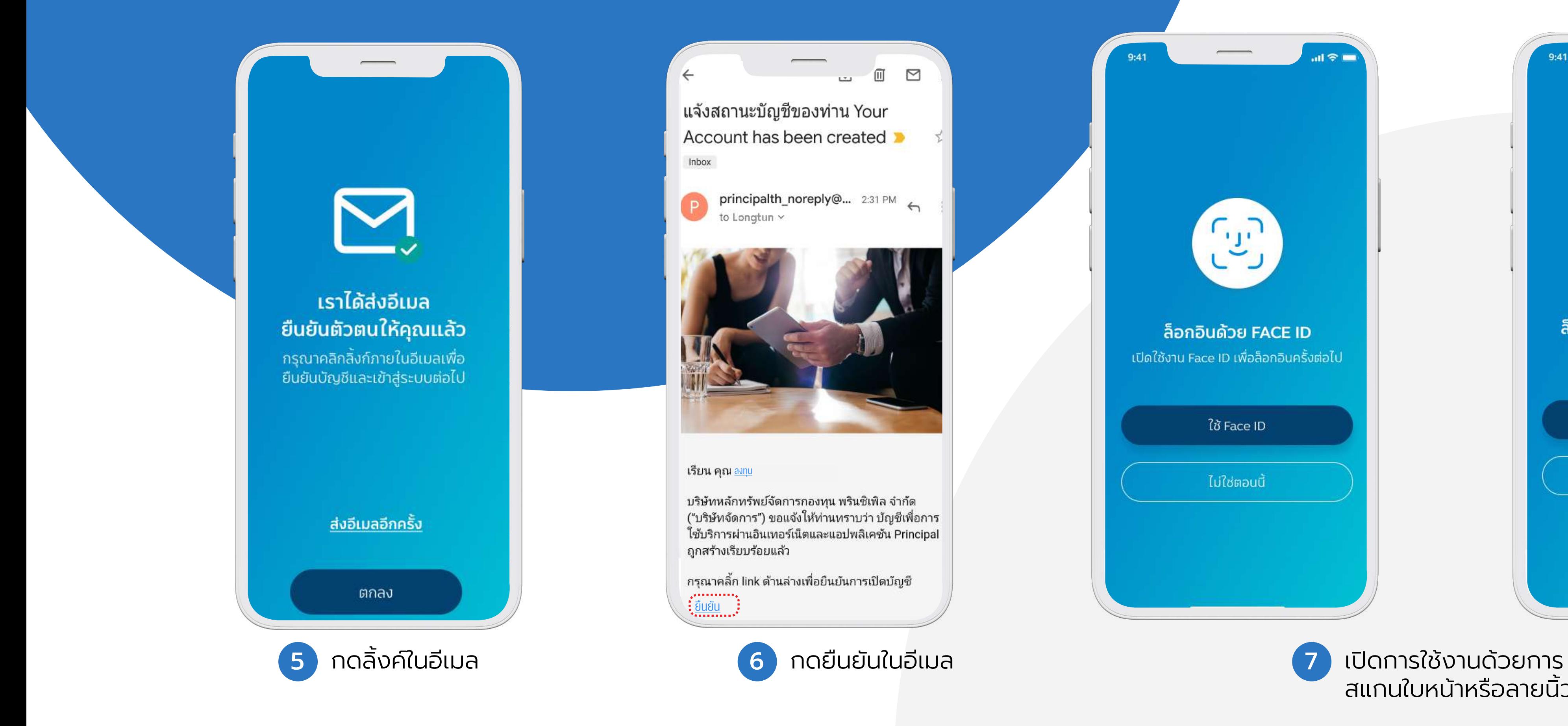

In alliance with **DCIMB** 

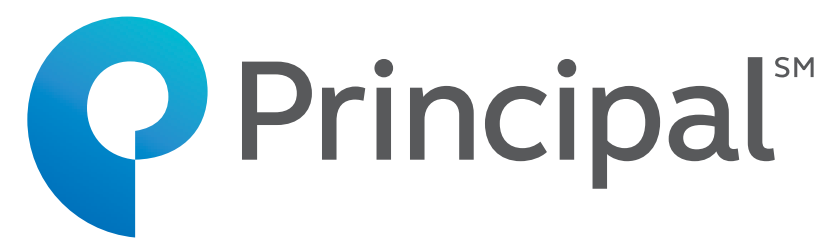

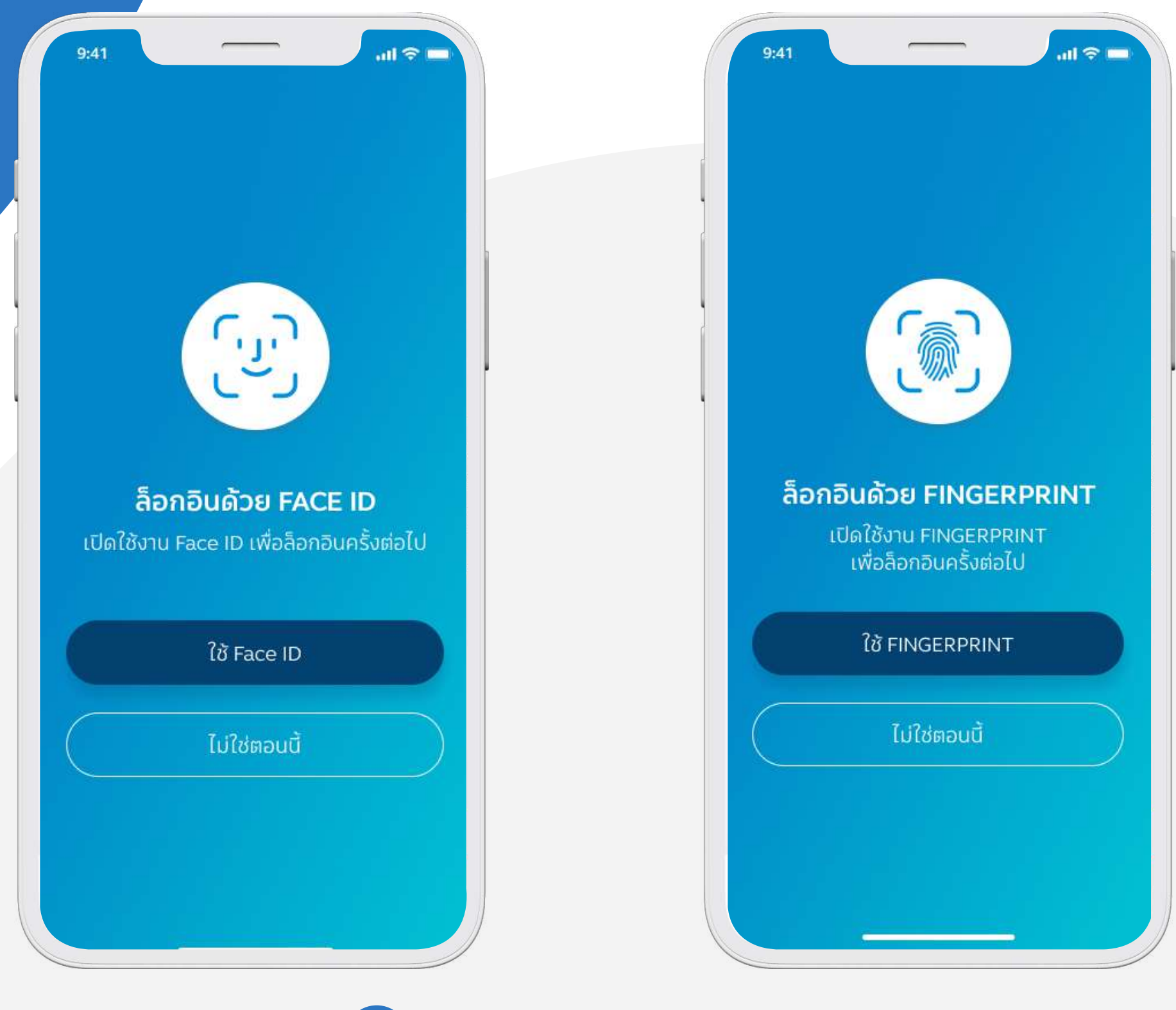

สแกนใบหน้าหรือลายนิวมือ

#### ขั นตอนการสร้างบัญชีผู้ใช้งาน ้ (Create User Account)

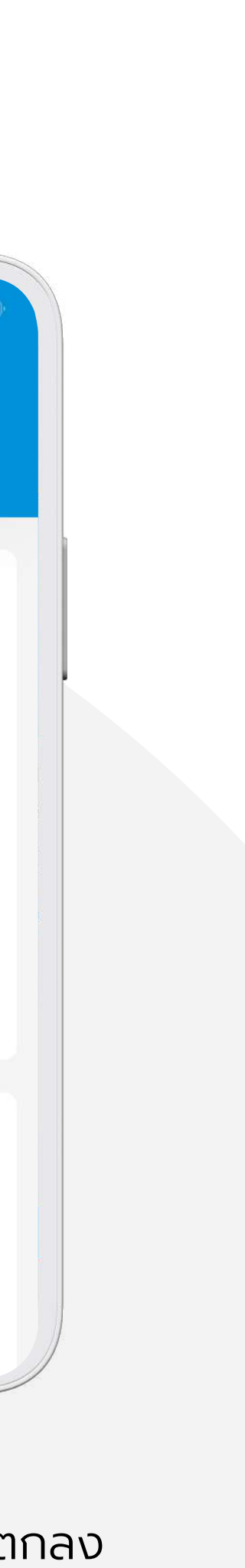

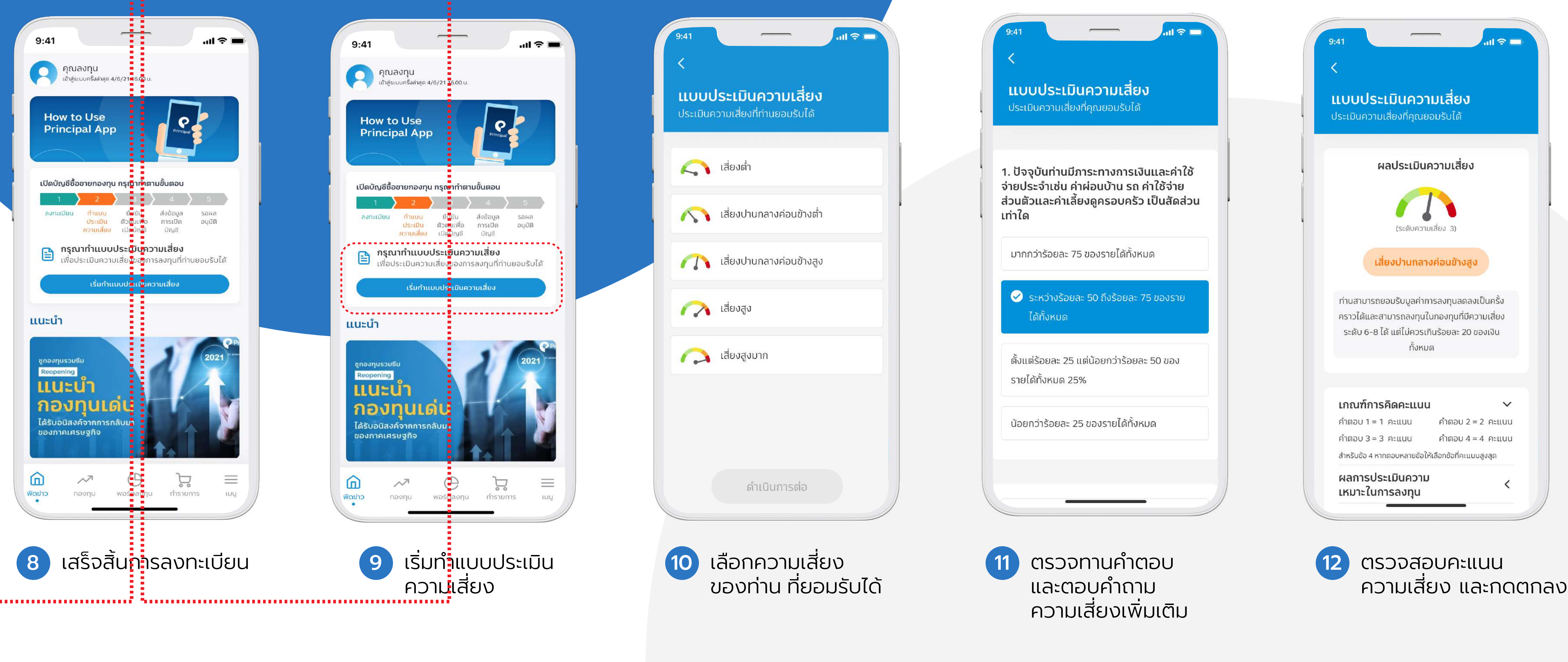

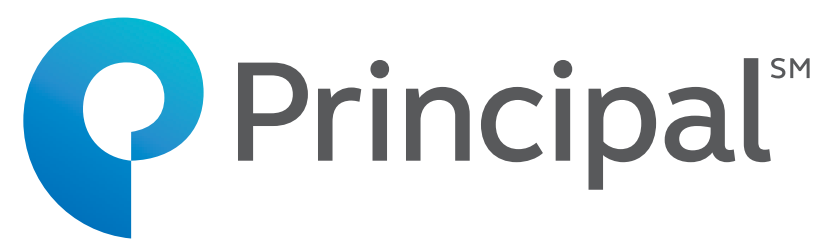

## ขั นตอนการยืนยันตัวตนสําหรับการเปิดบัญชี ້ານ ເພື່ອເປັນການເປັນການ ເພື່ອເປັນການ ເພື່ອເປັນການ ເພື່ອເປັນການ ເພື່ອເປັນການ ເພື່ອເປັນການ ເພື່ອເປັນການ ເພື່ອເປັ<br>ເພື່ອເປັນການ ເພື່ອເປັນການ ເພື່ອເປັນການ ເພື່ອເປັນການ ເພື່ອເປັນການ ເພື່ອເປັນການ ເພື່ອເປັນການ ເພື່ອເປັນການ ເພື່ອເ (Open Fund Account) ยืนยันตัวตนรูปแบบดิจิทัล (NDID)

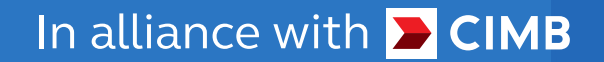

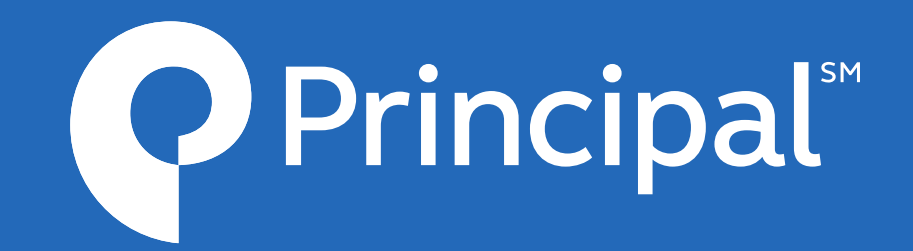

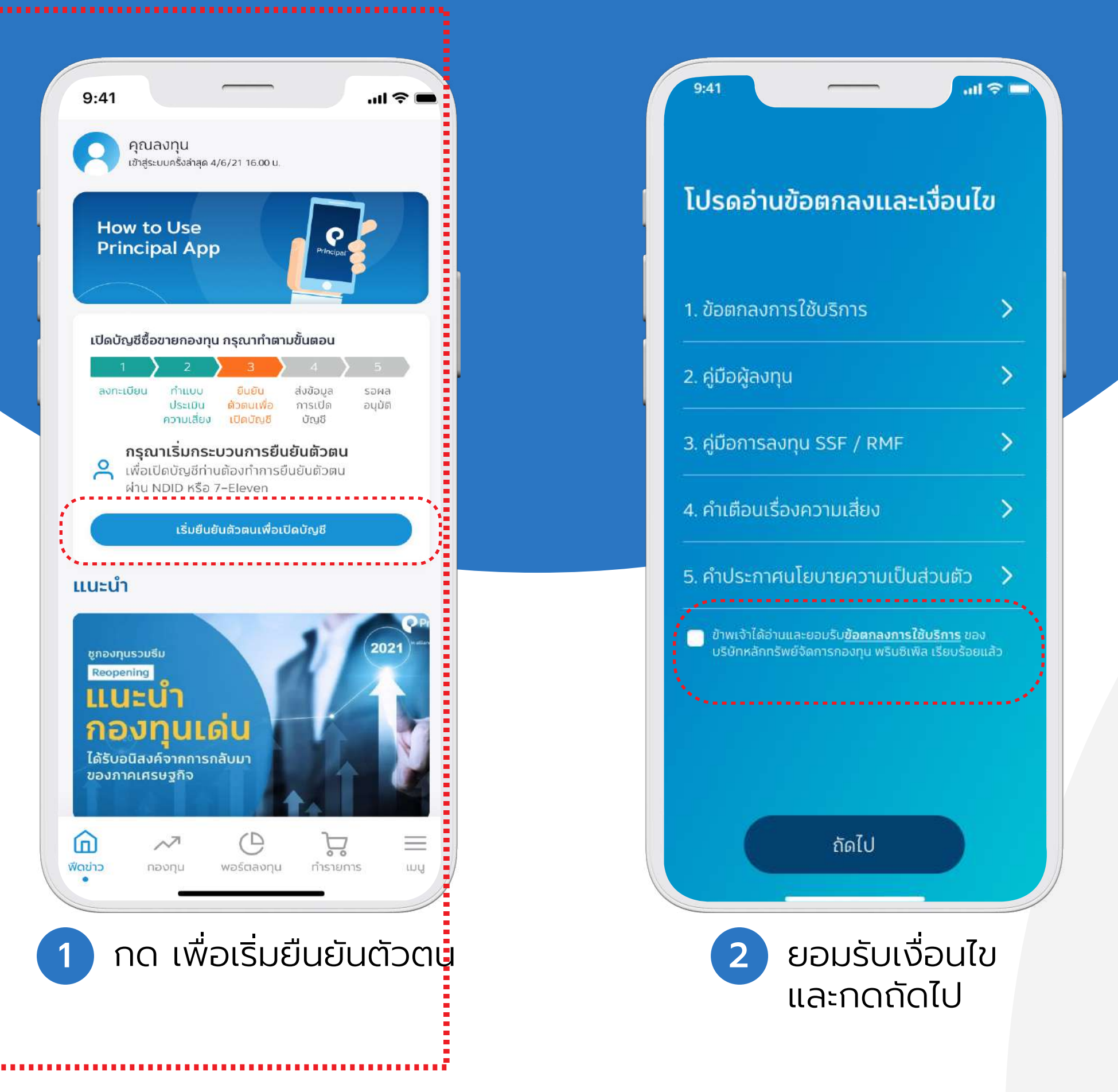

In alliance with **DCIMB** 

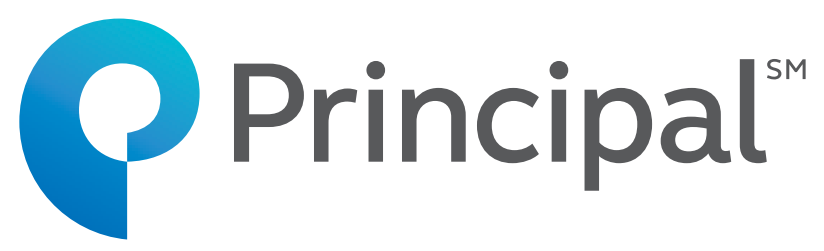

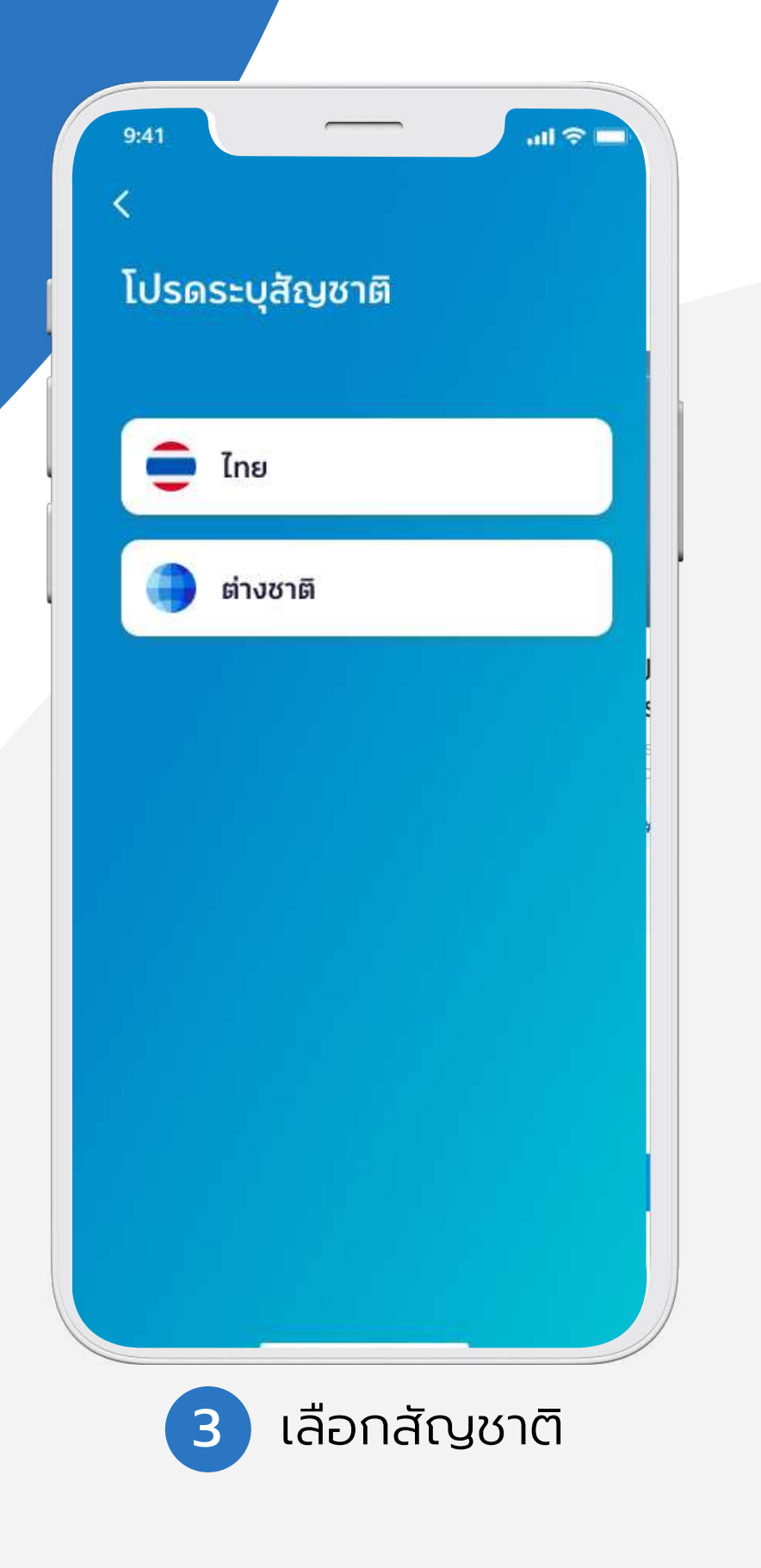

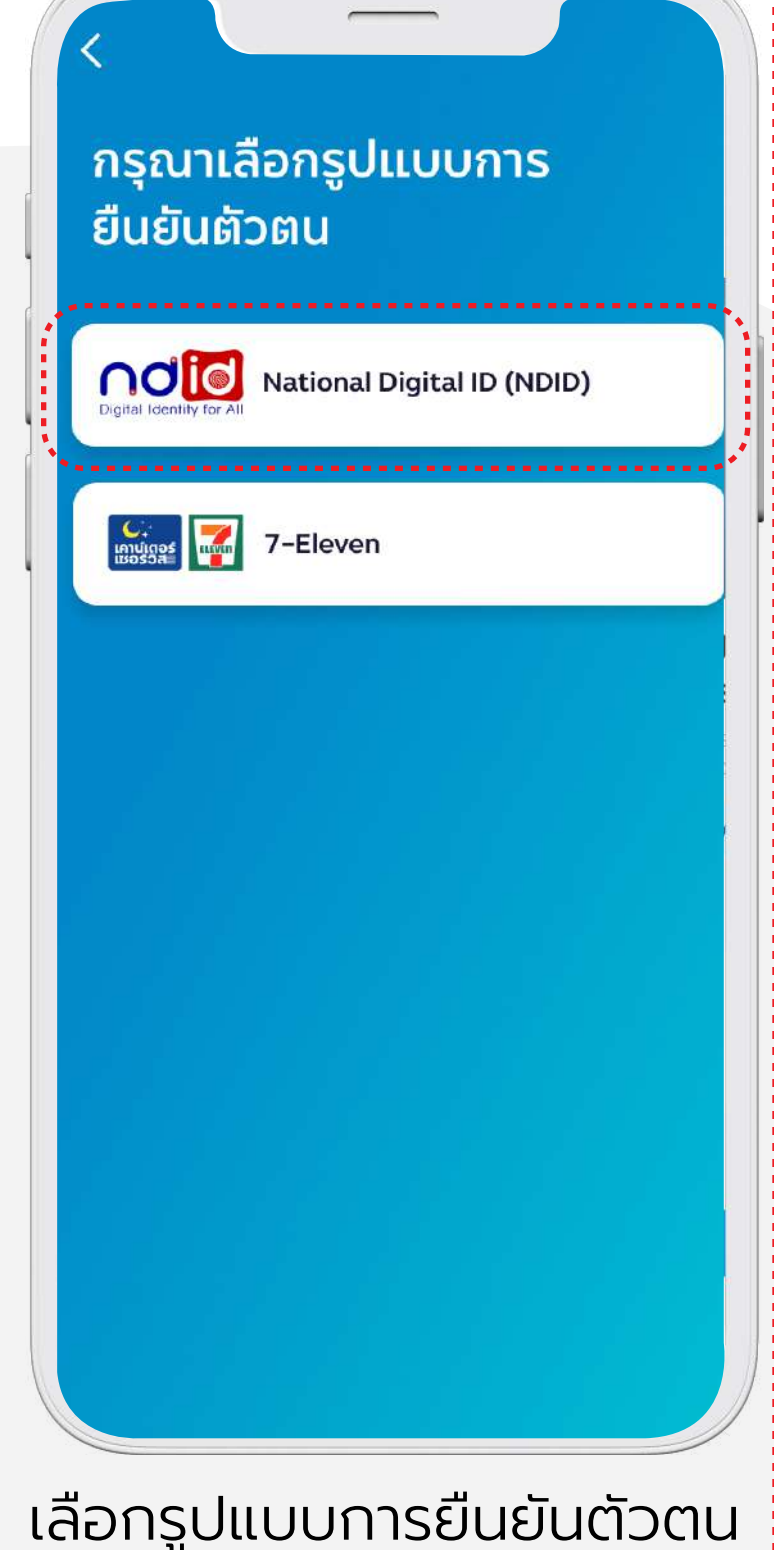

2 3 เลือกสัญชาติ เลือกรูปแบบการยืนยันตัวตน ยืนยันตัวตนรูปแบบดิจิทัล (NDID) \*หมายเหตุ ท่านต้องสมัครบริการ NDID กับผู้ให้ บริการยืนยันตัวตนเรียบร้อยแล้ว ถึงจะสามารถเลือก รูปแบบการยืนยันตัวด้วย NDID ได้

4

### ขั นตอนการยืนยันตัวตน ้าน เพื่อน เพื่อน เพื่อน เพื่อน เพื่อน เพื่อน เพื่อน เพื่อน เพื่อน เพื่อน เพื่อน เพื่อน เพื่อน เพื่อน เพื่อน เ<br>เพื่อน เพื่อน เพื่อน เพื่อน เพื่อน เพื่อน เพื่อน เพื่อน เพื่อน เพื่อน เพื่อน เพื่อน เพื่อน เพื่อน เพื่อน เพื่อ สําหรับการเปิดบัญชี (Open Fund Account)

ยืนยันตัวตนรูปแบบดิจิทัล (NDID)

ยืนยันตัวตนรูปแบบดิจิทัล (NDID)

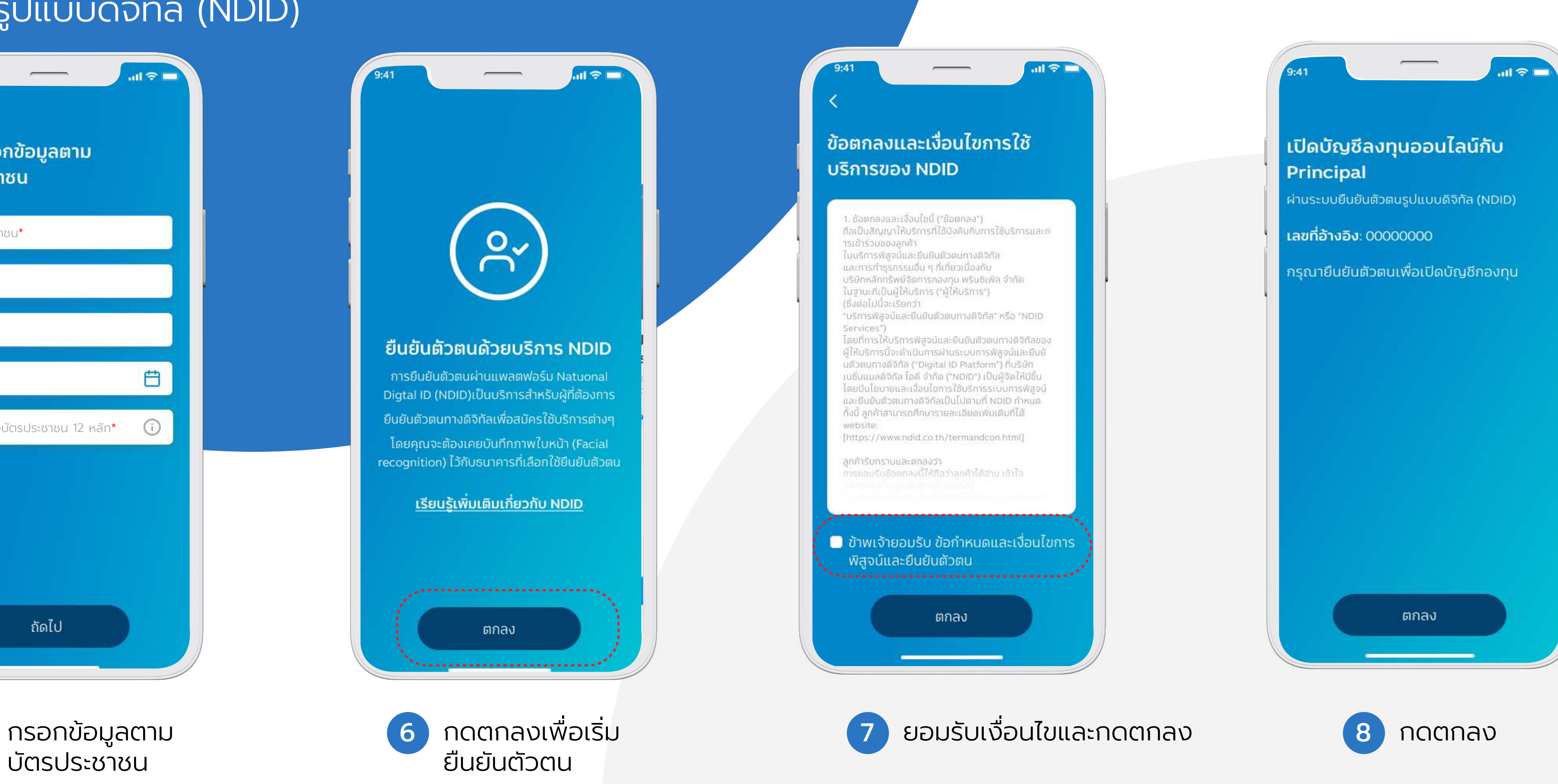

![](_page_7_Picture_2.jpeg)

![](_page_7_Picture_4.jpeg)

ยืนยันตัวตนรูปแบบดิจิทัล (NDID)

![](_page_8_Picture_6.jpeg)

![](_page_8_Picture_2.jpeg)

![](_page_8_Picture_4.jpeg)

ยืนยันตัวตนรูปแบบดิจิทัล (NDID)

![](_page_9_Picture_7.jpeg)

![](_page_9_Picture_2.jpeg)

In alliance with **DCIMB** 

![](_page_9_Picture_4.jpeg)

![](_page_9_Picture_5.jpeg)

![](_page_9_Picture_6.jpeg)

ถ่ายรูปคู่บัตรประชาชน

![](_page_10_Picture_8.jpeg)

![](_page_10_Picture_7.jpeg)

ยืนยันตัวตนรูปแบบดิจิทัล (NDID)

![](_page_10_Picture_2.jpeg)

![](_page_10_Picture_4.jpeg)

![](_page_10_Picture_5.jpeg)

![](_page_10_Picture_6.jpeg)

22 ระบุรายละเอียดแหล่ง ที่มาของรายได้ และที่ทำงาน

![](_page_11_Picture_89.jpeg)

![](_page_11_Picture_90.jpeg)

![](_page_11_Picture_4.jpeg)

![](_page_11_Picture_91.jpeg)

ยืนยันตัวตนรูปแบบดิจิทัล (NDID)

![](_page_11_Picture_12.jpeg)

![](_page_11_Picture_9.jpeg)

![](_page_11_Picture_92.jpeg)

ยืนยันตัวตนรูปแบบดิจิทัล (NDID)

และยืนยัน OTP ี่ 28 ระบุหมายเลข

![](_page_12_Picture_2.jpeg)

![](_page_12_Picture_4.jpeg)

![](_page_12_Figure_5.jpeg)

![](_page_12_Picture_6.jpeg)

![](_page_12_Picture_142.jpeg)

14

## ขั นตอนการยืนยันตัวตนสําหรับการเปิดบัญชี ້ານ ເພື່ອເປັນການເປັນການ ເພື່ອເປັນການ ເພື່ອເປັນການ ເພື່ອເປັນການ ເພື່ອເປັນການ ເພື່ອເປັນການ ເພື່ອເປັນການ ເພື່ອເປັ<br>ເພື່ອເປັນການ ເພື່ອເປັນການ ເພື່ອເປັນການ ເພື່ອເປັນການ ເພື່ອເປັນການ ເພື່ອເປັນການ ເພື່ອເປັນການ ເພື່ອເປັນການ ເພື່ອເ (Open Fund Account)

![](_page_13_Picture_2.jpeg)

![](_page_13_Picture_3.jpeg)

![](_page_14_Picture_2.jpeg)

![](_page_14_Picture_4.jpeg)

![](_page_15_Figure_2.jpeg)

![](_page_15_Picture_4.jpeg)

![](_page_16_Picture_5.jpeg)

![](_page_16_Figure_2.jpeg)

![](_page_16_Picture_3.jpeg)

![](_page_16_Picture_4.jpeg)

ยืนยันตัวตนรูปแบบดิจิทัล (NDID)

18

![](_page_17_Picture_2.jpeg)

![](_page_17_Picture_7.jpeg)

![](_page_17_Picture_4.jpeg)

![](_page_17_Picture_5.jpeg)

![](_page_17_Picture_6.jpeg)

![](_page_18_Picture_7.jpeg)

![](_page_18_Picture_6.jpeg)

ยืนยันตัวตนรูปแบบดิจิทัล (NDID)

![](_page_18_Picture_2.jpeg)

![](_page_18_Picture_4.jpeg)

![](_page_18_Picture_5.jpeg)

ยืนยันตัวตนผ่านเคาน์เตอร์เซอร์วิสในร้าน 7-Eleven

![](_page_19_Picture_115.jpeg)

![](_page_19_Picture_4.jpeg)

![](_page_19_Figure_5.jpeg)

![](_page_19_Picture_116.jpeg)

ในการจัดส่งเอกสาร

![](_page_19_Picture_8.jpeg)

![](_page_20_Picture_96.jpeg)

![](_page_20_Picture_3.jpeg)

![](_page_20_Picture_4.jpeg)

ยืนยันตัวตนผ่านเคาน์เตอร์เซอร์วิสในร้าน 7-Eleven

(โดยปกติจะใช้เวลา 1 วันทำการ)

![](_page_20_Picture_5.jpeg)

![](_page_20_Picture_97.jpeg)

## ขั นตอนการซื อกองทุน ້ານ ເພື່ອເປັນການເພີ່ມ ແລະ ເພື່ອເປັນການເພີ່ມ ແລະ ເພື່ອເປັນການເພີ່ມ ແລະ ເພື່ອເປັນການເພີ່ມ ແລະ ເພື່ອເປັນການເພີ່ມ<br>ທີ່ເພີ່ມ ແລະ ເພື່ອເປັນການເພີ່ມ ແລະ ເພື່ອເປັນການເພີ່ມ ແລະ ເພື່ອເປັນການເພີ່ມ ແລະ ເພື່ອເປັນການເພີ່ມ ແລະ ເພື່ອເປັນ (Buy fund)

![](_page_21_Picture_1.jpeg)

![](_page_21_Picture_2.jpeg)

#### ขั นตอนการซื อกองทุน ้ (Buy fund)

\*ลงทุนได้ไม่เกินวันละ 2,000,000 บาท

uų

![](_page_22_Picture_1.jpeg)

![](_page_22_Picture_2.jpeg)

![](_page_22_Picture_3.jpeg)

In alliance with  $\sum CIMB$ 

![](_page_22_Picture_5.jpeg)

![](_page_22_Picture_6.jpeg)

#### ขั นตอนการซื อกองทุน ้ (Buy fund)

![](_page_23_Picture_140.jpeg)

![](_page_23_Picture_1.jpeg)

In alliance with **DCIMB** 

![](_page_23_Picture_3.jpeg)

<mark>SCB</mark><br>ใทยพาณิชย์

**CIMB Principle Asset** 

Management\_wp-es

10,000.00 THB

0000000000000

XXXXXXXXXX

enter 0-2777-7777

Submit

\*ขณะนี้ เปิดบริการเฉพาะธนาคารไทยพาณิชย์ และกสิกรไทย และต้องผูกบัญชีกับ SCB Easy และ K Plus

### ขั นตอนการลงทุนเพิ ม ້ານ ເພື່ອເປັນການເພີ່ມ ແລະ ເພື່ອເປັນການເພີ່ມ ແລະ ເພື່ອເປັນການເພີ່ມ ແລະ ເພື່ອເປັນການເພີ່ມ ແລະ ເພື່ອເປັນການເພີ່ມ<br>ທີ່ເພີ່ມ ແລະ ເພື່ອເປັນການເພີ່ມ ແລະ ເພື່ອເປັນການເພີ່ມ ແລະ ເພື່ອເປັນການເພີ່ມ ແລະ ເພື່ອເປັນການເພີ່ມ ແລະ ເພື່ອເປັນ ้<br>.<br>. (Top Up)

![](_page_24_Picture_1.jpeg)

![](_page_24_Picture_2.jpeg)

#### ขั นตอนการลงทุนเพิ ม ้ **่** (Top Up)

![](_page_25_Picture_103.jpeg)

In alliance with **D** CIMB

![](_page_25_Picture_3.jpeg)

![](_page_25_Picture_4.jpeg)

![](_page_25_Picture_5.jpeg)

และยืนยัน OTP

![](_page_25_Picture_7.jpeg)

![](_page_25_Picture_104.jpeg)

![](_page_25_Picture_9.jpeg)

## ขั นตอนการขายคืน ້ານ ເພື່ອເປັນການເປັນການ ເພື່ອເປັນການ ເພື່ອເປັນການ ເພື່ອເປັນການ ເພື່ອເປັນການ ເພື່ອເປັນການ ເພື່ອເປັນການ ເພື່ອເປັ<br>ເພື່ອເປັນການ ເພື່ອເປັນການ ເພື່ອເປັນການ ເພື່ອເປັນການ ເພື່ອເປັນການ ເພື່ອເປັນການ ເພື່ອເປັນການ ເພື່ອເປັນການ ເພື່ອເ (Redeem)

![](_page_26_Picture_1.jpeg)

![](_page_26_Picture_2.jpeg)

#### ขั นตอนการขายคืน ้ (Redeem)

![](_page_27_Picture_93.jpeg)

In alliance with **D** CIMB

![](_page_27_Picture_3.jpeg)

![](_page_27_Picture_4.jpeg)

![](_page_27_Picture_5.jpeg)

![](_page_27_Picture_6.jpeg)

ระบุหมายเลข<br>และยืนยัน OTP

4

## ขั นตอนการสับเปลี ยน ້ານ ເພື່ອເປັນການເປັນການ ເພື່ອເປັນການ ເພື່ອເປັນການ ເພື່ອເປັນການ ເພື່ອເປັນການ ເພື່ອເປັນການ ເພື່ອເປັນການ ເພື່ອເປັ<br>ເພື່ອເປັນການ ເພື່ອເປັນການ ເພື່ອເປັນການ ເພື່ອເປັນການ ເພື່ອເປັນການ ເພື່ອເປັນການ ເພື່ອເປັນການ ເພື່ອເປັນການ ເພື່ອເ (Switching)

![](_page_28_Picture_1.jpeg)

![](_page_28_Picture_2.jpeg)

#### ขั นตอนการสับเปลี ยน ้ (Switching)

![](_page_29_Picture_112.jpeg)

In alliance with **DCIMB** 

![](_page_29_Picture_3.jpeg)

![](_page_29_Picture_4.jpeg)

![](_page_29_Figure_5.jpeg)

 $\overline{\mathbf{3}}$ 

6

 $\overline{9}$ 

 $\bullet$ 

31

## การสมัครบริการ ATS (Direct debit)

![](_page_30_Picture_1.jpeg)

![](_page_30_Picture_2.jpeg)

### การสมัครบริการ ATS (Direct debit)

![](_page_31_Picture_91.jpeg)

In alliance with **DCIMB** 

![](_page_31_Picture_3.jpeg)

![](_page_31_Picture_4.jpeg)

 $\mathsf{X}$ 

#### สมัครบริการหักบัญชี อัตโนมัติ (ATS)

 $\overline{\phantom{a}}$ 

 $\sin \hat{\mathcal{R}}$ 

ท่านสามารถใช้บริการทำรายการอัตโนมัติ โดยสมัครบริการหักบัญชีธนาคาร อัตโนมัติ (ATS) ผ่านตู้ ATM/Banking application

ธนาคารที่ท่านสามารถสมัครใช้บริการหัก บัญชีธนาคารอัตโนมัติ ได้แก่ ธนาคาร ้กรุงเทพ, ธนาคารกสิกร, ธนาคารกรุงไทย, ธนาคารไทยพาณิชย์

+ เพิ่มบัญชี

![](_page_31_Picture_9.jpeg)

![](_page_31_Picture_10.jpeg)

![](_page_31_Picture_11.jpeg)

![](_page_32_Picture_4.jpeg)

การอนุมัติภายใน 1-2 วันทําการ \*หมายเหตุ หากไม่ได้แนบใบบันทึกรายการ อาจใช้เวลาดําเนิญการมากกว่าปกติ

![](_page_32_Picture_5.jpeg)

### การสมัครบริการ ATS (Direct debit)

![](_page_32_Picture_95.jpeg)

![](_page_32_Picture_3.jpeg)

![](_page_32_Picture_8.jpeg)

## ขั นตอนการตั งค่าแผน ້ານ ເພື່ອເປັນເປັນ ເພື່ອເປັນ ເພື່ອເປັນ ເພື່ອເປັນ ເພື່ອເປັນ ເພື່ອເປັນ ເພື່ອເປັນ ເພື່ອເປັນ ເພື່ອເປັນ ເພື່ອເປັນ ເພ<br>ເພື່ອເປັນ ເພື່ອເປັນ ເພື່ອເປັນ ເພື່ອເປັນ ເພື່ອເປັນ ເພື່ອເປັນ ເພື່ອເປັນ ເພື່ອເປັນ ເພື່ອເປັນ ເພື່ອເປັນ ເພື່ອເປັ ้ การลงทุนอัตโนมัติ (RSP)

\*หมายเหตุ ท่านต้องสมัครบริการ ATS/Direct debit ก่อน จึงจะสามารถสมัครบริการ RSP ได้

![](_page_33_Picture_2.jpeg)

![](_page_33_Picture_3.jpeg)

#### ขั นตอนการตั งค่าแผน ้ ้<br>วันเป็น เพื่อน เพื่อน เพื่อน เพื่อน เพื่อน เพื่อน เพื่อน เพื่อน เพื่อน เพื่อน เพื่อน เพื่อน เพื่อน เพื่อน เพื่<br>เพื่อน เพื่อน เพื่อน เพื่อน เพื่อน เพื่อน เพื่อน เพื่อน เพื่อน เพื่อน เพื่อน เพื่อน เพื่อน เพื่อน เพื่อน เพื การลงทุนอัตโนมัติ (RSP)

![](_page_34_Picture_93.jpeg)

In alliance with **DCIMB** 

![](_page_34_Picture_3.jpeg)

35

![](_page_34_Picture_4.jpeg)

#### ขั นตอนการตั งค่าแผน ้ ้<br>วันเป็น เพื่อน เพื่อน เพื่อน เพื่อน เพื่อน เพื่อน เพื่อน เพื่อน เพื่อน เพื่อน เพื่อน เพื่อน เพื่อน เพื่อน เพื่<br>เพื่อน เพื่อน เพื่อน เพื่อน เพื่อน เพื่อน เพื่อน เพื่อน เพื่อน เพื่อน เพื่อน เพื่อน เพื่อน เพื่อน เพื่อน เพื การลงทุนอัตโนมัติ (RSP)

ระบุหมายเล*ง* และยืนยัน OTP

![](_page_35_Picture_111.jpeg)

![](_page_35_Picture_7.jpeg)

![](_page_35_Picture_8.jpeg)

เลขที่อ้างอิง: 20200128134714 28-01-2020 เวลา 13:47:15

้ เราจะแจ้งให้คุณทราบเกี่ยวกับหน่วย ลงทุนของคุณภายในวันทำการถัดไป โดยเราได้ส่งรายละเอียดการลงทุนของ คุณไปที่อีเมลของคุณแล้ว

ี่ 9 เลือกธนาคาร การตั้งค่าแผนทำ รายการอัตโนมัติ สําเร็จ 10

![](_page_35_Picture_112.jpeg)

In alliance with **DCIMB** 

![](_page_35_Picture_3.jpeg)

![](_page_35_Picture_4.jpeg)

 $\ln 1 =$ 

![](_page_36_Picture_0.jpeg)

In alliance with **D** CIMB

#### โทร. 026869595 www.principal.th

ผู้ลงทุนควรทำความเข้าใจลักษณะสินค้า(กองทุน) เงื่อนไขผลตอบแทน และความเสียงก่อนตัดสินใจลงทุน / ผู้ลงทุนต้องศึกษาข้อมูลของกองทุนรวมโดยเฉพาะอย่างยิ่งนโยบายการลงทุนความเสียง และผลการดาํเนินงานของกองทุนรวมที่เปิดเผยไว้ในแหล่งต่างๆ หรือให้ขอข้อมูลจากเจ้าหน้าที่ก่อนการตัลเใจลงทุน ผลการดำเนินงานในอดีตมิได้เป็นสิ่งยืนยันถึงผลการดำเนินงานในอนาคต

# **OPrincipal**"